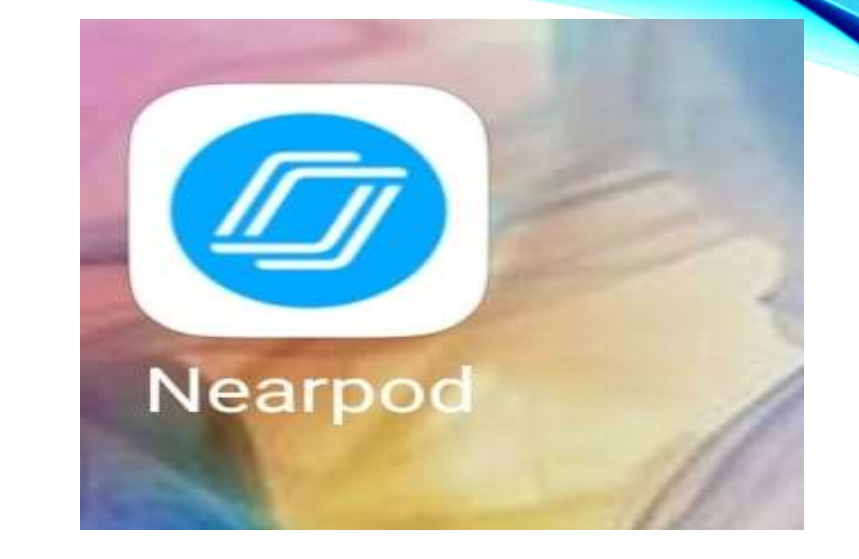

# **APLICA**Ț**IA NEARPOD Pentru elevi și profesori**

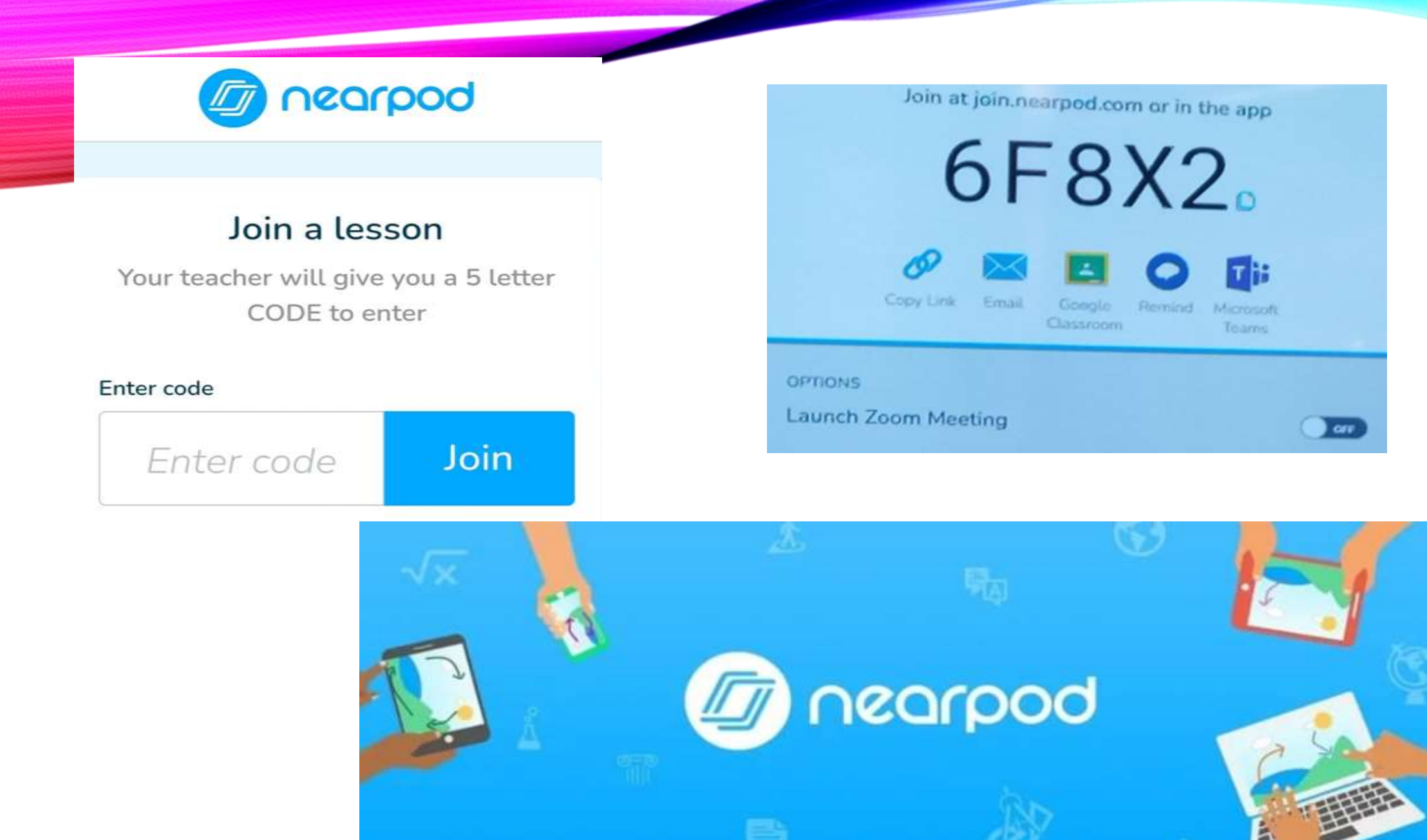

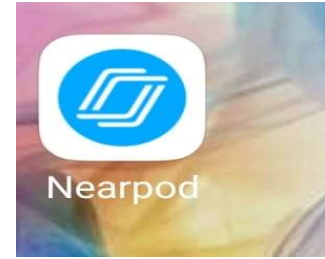

# CE ESTE NEARPOD?

**Nearpod este o platformă foarte interesantă, care a luat naștere în Florida, SUA, și care ne poate ajuta să concepem lecții intercative de e-learning prin incorporarea de conținut divers: fișiere PowerPoint, filme, videoclipuri proprii, materiale audio, imagini Google ș.a.** 

**Mai mult decât atât,**

- ✓ **Nearpod ne oferă și suport pentru excursii și Virtual Reality, spațiu pentru a interacționa cu oamenii școlii, posibilitatea de a salva lecții și teste în biblioteca online pentru un acces mai larg al publicului vizat și refolosirea lor ori de câte ori este nevoie.**
- ✓ **Nearpod este un instrument online care le permite profesorilor să folosească predarea bazată pe diapozitive atât în clasă, cât și de la distanță, datorită unui aspect hibrid.**
- ✓ **Nearpod este un instrument de predare complet gratuit.**
- ✓ **Utilizarea Nearpod în sala de clasă permite o interacțiune sporită între profesori și elevi și între elevi și elevi.**
- ✓ **Folosind această aplicație, elevii pot scrie – desena – discuta – să răspundă cu variante multiple sau să trimită teme profesorului și să primească feedback instantaneu.**
- ✓ **Mai interesant, le permite profesorilor să-și folosească toate resursele disponibile de pe site-uri web, Powerpoint, videoclipuri... Profesorii pot încorpora complet datele existente direct în acest site web, fără a fi nevoie să reformateze.**
- ➢ **Pentru a utiliza Nearpod, profesorii trebuie să creeze un cont pe site-ul web: http://nearpod.com/**

### NEARPOD

• **Nearpod poate fi explicat ca o aplicație de implicare care reunește profesorii și studenții pe aceeași platformă. Este o aplicație axată pe educație, concepută pentru a face predarea și învățarea distractive.**

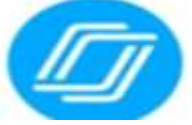

• **Ca și în cazul altor aplicații de acest tip, platforma permite profesorilor să creeze lecții de la zero și, de asemenea, să încarce lecțiile deja create. În plus, profesorii pot folosi biblioteca extinsă de cursuri preambalate gratuit. Nearpod îi ajută pe educatori să se distreze învățând folosind concepte precum sondaje, chestionare, imagini 3D și multe altele.**

# CUM FUNCȚIONEAZĂ NEARPOD?

- ➢ **Nearpod creează o rețea bine sincronizată pentru studenți și tutori.**
- ➢ **Aplicația funcționează la fel ca Google Classroom și FlipGrid.**
- ➢ **Tutorii pot crea lecții complete pe site și apoi pot decide cum să implice studenții în munca lor.**
- ➢ **Este, de asemenea, o resursă excelentă pentru profesorii care caută lecții din cutie.**
- ➢ **Vă puteți împărtăși lecțiile personale cu alți tutori și puteți ajuta la construirea unei rețele și mai mari.**
- ➢ **Nearpod este multiplatformă, inclusiv dispozitive Apple și Android și are chiar și o aplicație web care funcționează în orice browser.**
- ➢ **Ideea este de a face acest instrument de predare accesibil indiferent unde vă aflați sau ce folosiți.**

# Nearpod

### CUM SUNT REALIZATE LECȚIILE CU NEARPOD?

- ✓ **Cu Nearpod, educatorii își pot personaliza propriile lecții dintr-o varietate de opțiuni, inclusiv Google Slides. Profesorii își pot încărca cu ușurință PowerPoint, PDF și alte prezentări. educatorii pot crea conținut captivant și le pot adăuga la lecțiile lor, cum ar fi postări, solicitări și chestionare.**
- ✓ **Dacă nu ai timp să creezi o lecție întreagă, nu-ți face griji! platforma oferă, de asemenea, o mulțime de lecții care sunt deja făcute, pe care le puteți personaliza. Aceste lecții sunt standardizate cu sisteme K12. Aceasta înseamnă că poți alege o lecție în funcție de nota ta, astfel încât să se potrivească perfect cu programul tău.**
- ✓ **Nearpod funcționează perfect cu Google Classroom. Lecțiile sunt integrate în sisteme de management al învățării, cum ar fi Schoology și canvas.**

# CUM FUNCȚIONEAZĂ EVALUĂRILE NEARPOD?

• Nearpod are o strategie de evaluare bine cuprinzătoare pentru studenți și educatori. Platforma este unică prin faptul că vă permite să creați lecții în ritmul elevului. Ideea din spatele acestui lucru este de a permite elevilor să învețe în propriul ritm. În timp ce majoritatea instituțiilor de învățământ nu au capacitatea de a grupa elevii de vârsta lor, Nearpod înțelege că nu toți elevii învață la fel.

*D* nearpod

• Lecțiile de ritm pentru studenți le permit studenților să-și trimită munca pentru evaluare atunci când simt că au făcut o treabă bună. Profesorii pot fi evaluați și de către studenți pe Nearpod. În plus, profesorii pot urmări progresul elevilor lor în timpul orei pentru a vedea cine poate avea nevoie de mai multe resurse.

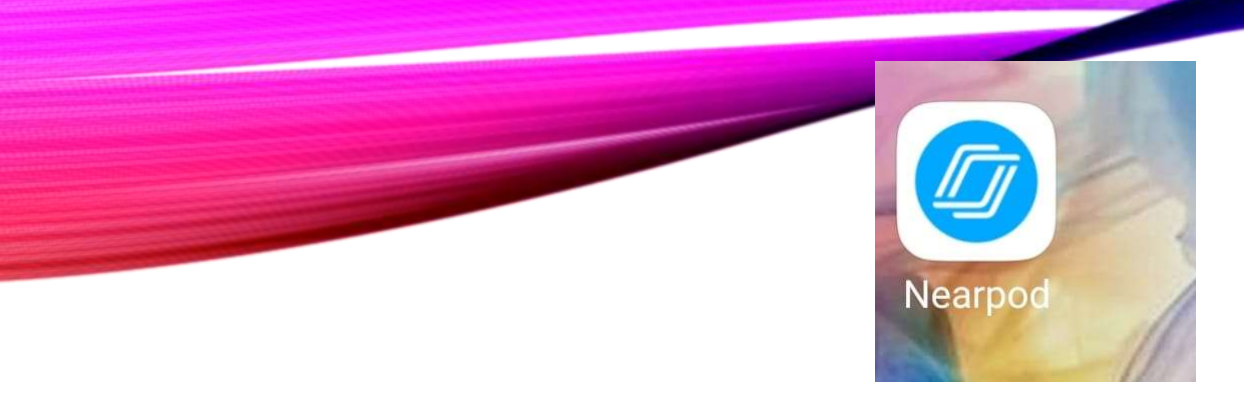

# CE ESTE NEARPOD VR?

- Un alt aspect care distinge Nearpod este funcția de realitate virtuală integrată.
- Pe măsură ce realitatea virtuală a început să fie din ce în ce mai apreciată, platforma a găsit o modalitate excelentă de a folosi tehnologia pentru a îmbunătăți educația.
- Cu Nearpod VR, profesorii își pot duce elevii într-o excursie oriunde în lume! Dacă aveți o cască VR grozavă, puteți, de asemenea, să faceți turul VR chiar în browser.

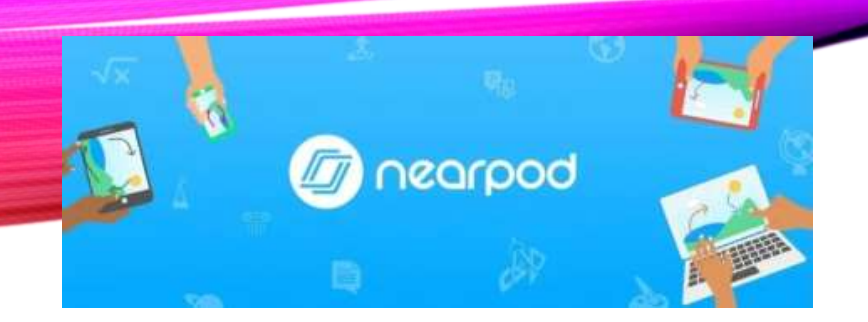

# ESTE NEARPOD GRATUIT?

- **Nearpod este gratuit, dar are suplimente care pot fi achiziționate. Aceste suplimente includ lecții gata făcute.**
- **Nearpod oferă, de asemenea, conturi de aur și platină cu mai multe funcții, cum ar fi posibilitatea de a crea propriile tururi VR și de a activa toate lecțiile plătite.**
- **În timp ce versiunea gratuită oferă deja o mulțime de funcții, conturile plătite sunt destul de ieftine.**
- **Cât costă un abonament Nearpod?**

➢**Contul de aur10\$ pe lună și 120\$ pe an\$ iar contul Platinum 29\$ pe lună și 349\$**

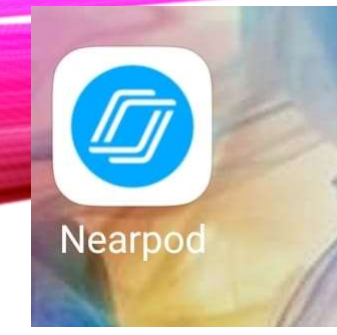

# MANUAL DE UTILIZARE NEARPOD

- **Pentru a utiliza Nearpod, profesorii trebuie să creeze un cont pe site-ul web: http://nearpod.com/**
- **1. Autentificați-vă și înregistrați-vă**
- **Profesorii vizitează http://nearpod.com**
- **2. Dați clic pe Înscrieți-vă gratuit pentru a vă înregistra sau Autentificați -vă pentru a vă autentifica. Aici va trebui să creați un cont nou pentru începători. La interfața de înregistrare, profesorul introduce informațiile pe care sistemul le solicită.**
- **Profesorii pot folosi și conturile Gmail sau Office 365 pentru a se înregistra. Pentru elevi este suficient doar codul furnizat de profesor pentru a intra în clasă, nu este nevoie să se înregistreze.**

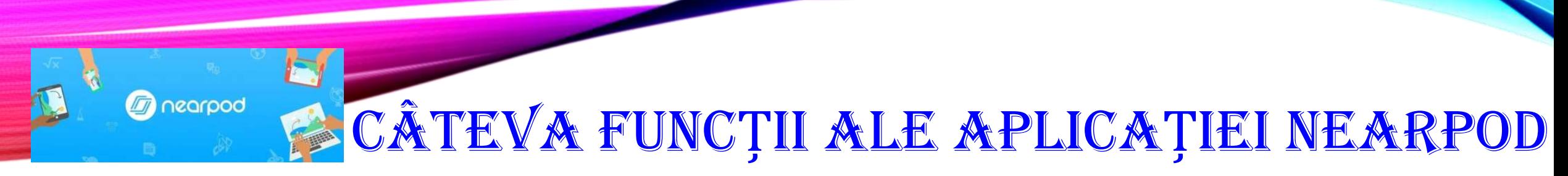

- **Biblioteca mea: Biblioteca profesorului**
- **Raport: Raport**
- **Resurse pentru profesori, întrebări și răspunsuri și știri de la Nearpod**
- **Creați un spațiu de discuție și colaborare**
- **Creați teste, evaluări**
- **Creați o alarmă de memento**
- **Creați o nouă lecție din Nearpod, Googleslide sau creați un folder.**
- **Explorați șabloanele de lecție care sunt disponibile pe sistemul Nearpod și pot fi reutilizate**
- **Creați o nouă lecție**

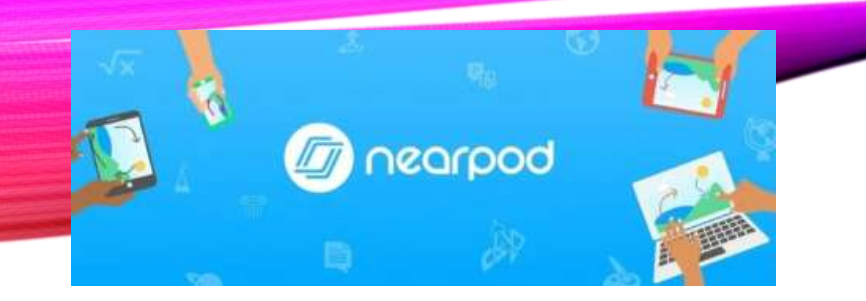

**3.1. Creați un șablon de lecție**

**Pasul 1: Dați clic pe Explorați lecțiile noastre și adăugați una GRATUIT (funcția numărul 8)**

**Pasul 2: Alegeți subiectul lecției pe care doriți să o folosiți**

**Pasul 3: Profesorul continuă să aleagă exemplul de lecție de utilizat.**

**Sau profesorii pot alege rapid făcând clic pe carnetele de cecuri din partea stângă a ecranului (faceți clic pe subiectele și obiectele de clasă la care profesorii trebuie să se refere).**

**Aici profesorii vor vedea cursuri plătite și gratuite, vă rugăm să alegeți în funcție de nevoile dvs.**

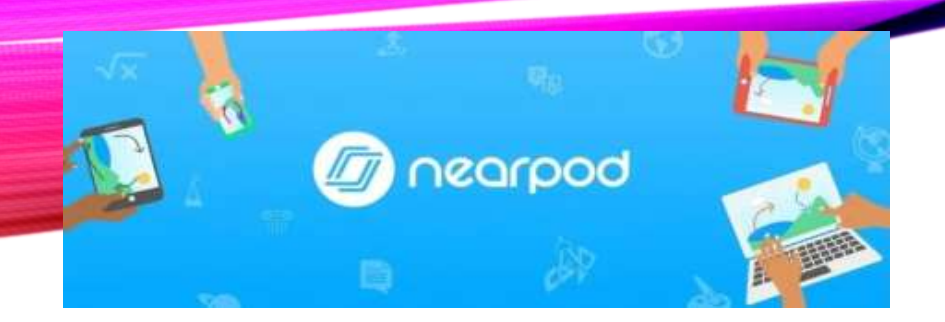

- **Pasul 4: După selectare, profesorul dă clic pe select. Adăugați în Biblioteca mea pentru a descărca biblioteca profesorului dumneavoastra.**
- **Apoi, profesorul dă clic pe Afișare în Biblioteca mea**
- **Pasul 5: profesorii dau clic pe Editați pentru a edita.**
- **Aici profesorii pot edita direct sau pot crea o copie din acest șablon.**
- **Pasul 6: Salvați sau distribuiți**
- **După editare, profesorii pot previzualiza și apoi pot face clic pe Salvare și Ieșire pentru a salva sau Partajare pentru a partaja**

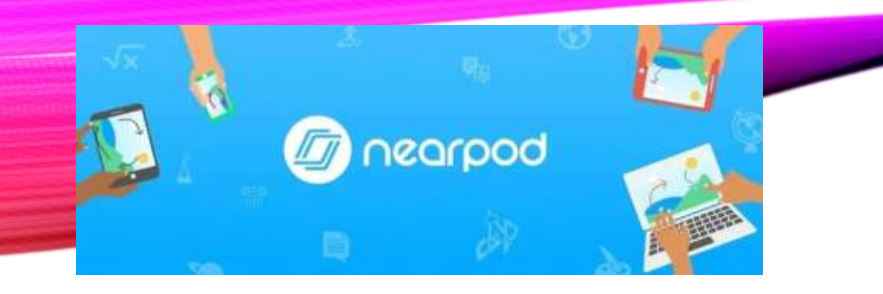

**La interfața profesorului, alegeți Lecție în Nearpod sau puteți crea un diapozitiv din aplicația Google.**

- ➢ **Pasul 1: Profesorul alege Lecția în Nearpod**
- ➢ **Apoi selectați Adăugare diapozitiv pentru a crea mai multe diapozitive sau puteți încărca sau trage și plasa fișiere PDF, PNG sau PPT în cadrul Lecției. În acest tutorial alegem Add Slide.**
- ➢ **Apoi profesorul va vedea că apar 3 opțiuni.**
- ➢ **Adăugați conținut: adăugați conținut la Slide**
- ➢ **Adăugați web: adăugați conținut de la un link de site**
- ➢ **Adăugați activitate: adăugați activități, jocuri direct pe Slide**

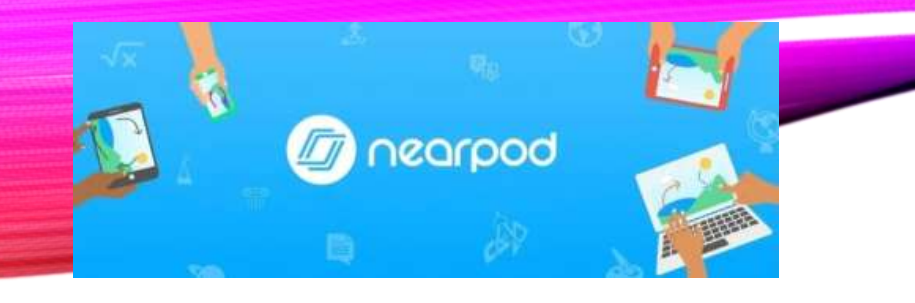

**Pasul 2: Alegeți un tip de conținut**

**2.1. Selectați Adăugați conținut**

**Aici profesorii pot alege dintre multe tipuri de conținut, cum ar fi Slide, Nearpod 3D, Simulare din Phet, Field Trip, BBC Video, Sway, Slide, PDF, Vidoe, Audio, Twitter...**

**2.2. Selectați Adăugați conținut web**

**Trebuie doar să copiați adresa URL a site-ului web dorit și să o inserați aici -> Salvați**

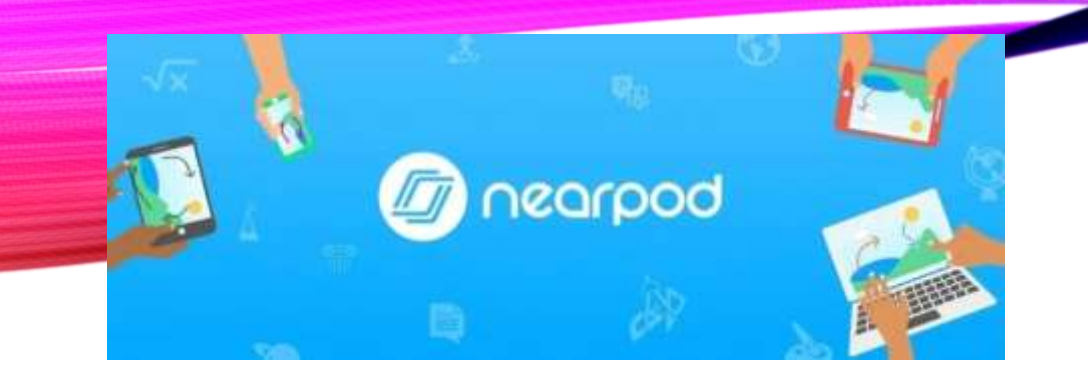

- **2.3. Selectați Adăugați activitate**
- **Aici profesorii pot alege (Profesorii descoperă singuri pe baza sugestiilor)**
- **Timp de urcare: alegere multiplă cronometrată**
- **Întrebare deschisă**
- **Potrivirea perechilor: joc de potrivire, împerechere.**
- **Completați spațiile libere: completați spațiile libere**
- **Memoria de testare: Memoria de testare.**

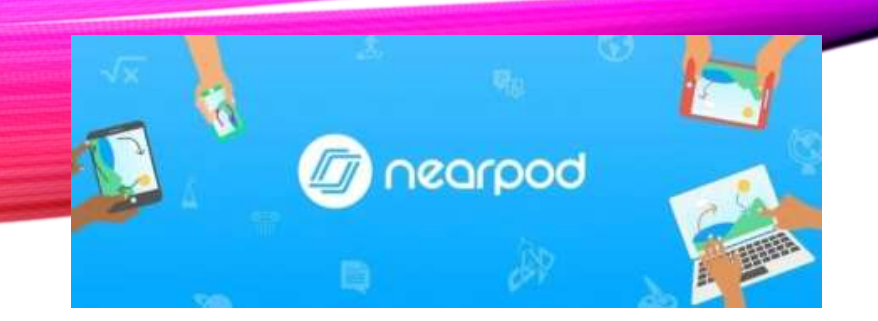

**Test: format cu alegeri multiple.**

**Flipgrid: inserați legătura de la Flipgrid**

**Desenează-l: desenează pe tablă.**

**Colaborați: discutați, colaborați.**

**Sondaj: sondaj**

# 4. FOLOSEȘTE ȘI ARATĂ

- **Faceți clic pentru a selecta Lecția live pentru prezentare (Profesorii pot monitoriza progresul elevilor făcând clic pe Ritmul elevului )**
- **Profesorii partajează acest cod studenților. Elevii se pot înscrie la lecții folosind Nearpod.com sau App**
- **Faceți clic pe Got It Next și așteptați ca elevii să intre în lecție și apoi să înceapă.**

Aplicația Nearpod (aplicație care este fără cost, intuitivă, logare facilă direct cu contul google al utilizatorului) oferă o gamă bogată de instrumente ce pot fi încorporate cu ușurință într-o lecție.

Accesare: https://nearpod.com/

Cu ajutorul aplicatiei putem crea lectii interactive, sincrone și asincrone, combina continuturi de învățare cu sarcini de evaluare, folosi tabla colaborativă smart, obține feedback imediat de la elevi prin intermediul sondajelor, compune minieseuri prin utilizarea întrebărilor cu răspuns direct, realiza filmulete

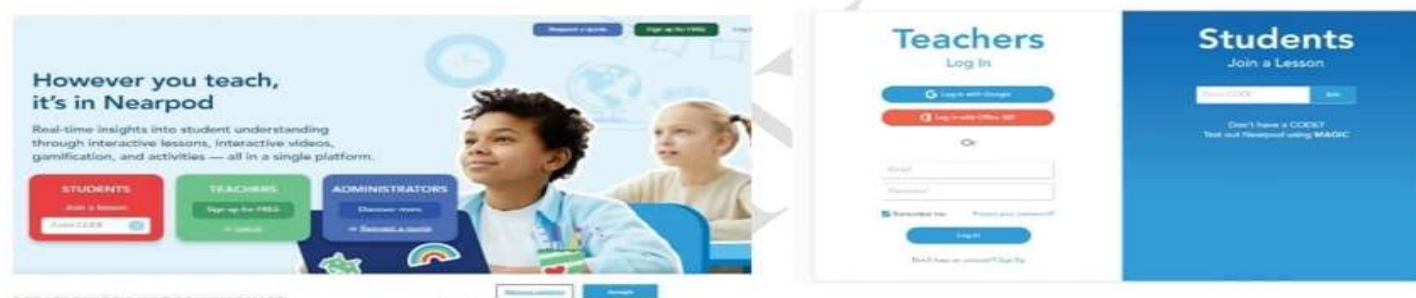

Fig1. Capturi din ecranul de logare

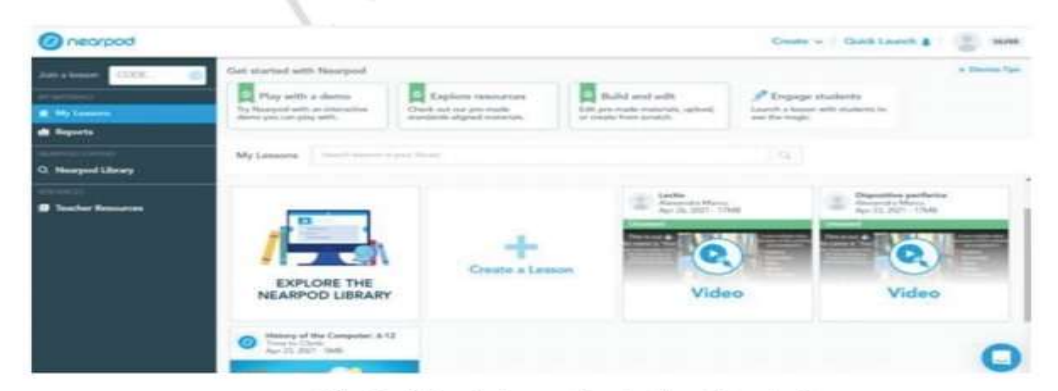

Fig2. Meniul vertical al aplicației

Meniul vertical din partea dreaptă cuprinde informații despre lecțiile create, rapoarte despre lecții, o bibliotecă de lecții, precum și resurse pentru profesori: experimente virtuale, simulări de fenomene, videoclipuri etc.

Pentru crearea unei lecții se apasă butonul Create → Lessons

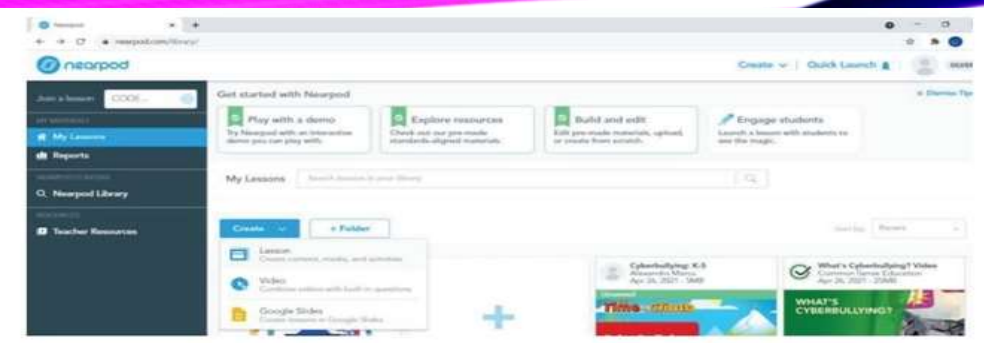

Fig 3. Captura ecran -accesare buton creare lecție

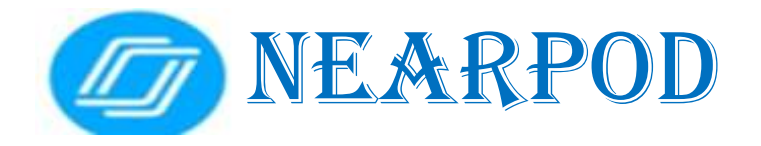

În fereastra deschisă se stabilește titlul lecției și apoi, cu ajutorul butonului Add Content & Activities

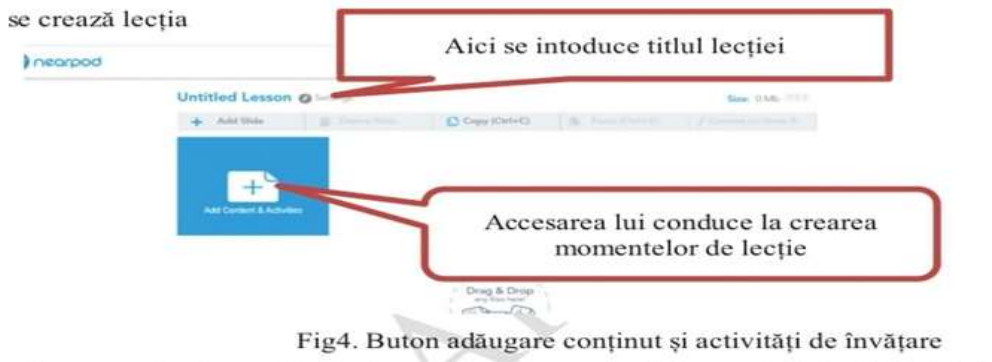

Fereastra Conținut (Content) – prin alegerea Fereastra Activități (Activities) acestei opțiuni adăugăm conținut.

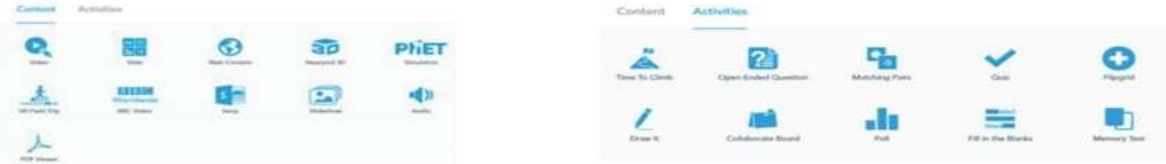

Fig. 6- Captura fereastra Content/Activities

Exemple de activități/ conținuturi:

- $\blacksquare$  Draw It prin selectarea acestei opțiuni profesorul poate posta sarcini de lucru, iar elevii le rezolvă direct, în mod textual sau grafic. Este ideală a ceastă opțiune în situația în care se lucrează cu tableta grafică;
- Fill in the Blanks sarcină de lucru în care elevii trebuie să completeze termenii lipsă; ٠
- Memory Test permit inserarea unor jetoane cu imagini care trebuie să se potrivească;  $\blacksquare$
- *Nearpod 3D* contine o bibliotecă de imagini 3D utile, din domenii diverse (din păcate, nu ٠ prea bogată!);
- $Ouiz$  pentru întrebări tip test; ٠
- Time to Climb exercițiu de tip joc: elevul trebuie să răspundă la întrebări pentru a putea urca, ۰ de exemplu, muntele Himalaya;
- Web Content pentru a include în lecție o pagină web, pe care elevul o accesează, iar aceasta ۰ se va deschide într-o filă separată, după închidere elevul fiind reîntors în lecție.

+1+ Drag to folder

**Z** Edit

Live Participation + Zoom

**Live Participation** 

La Student-Paced

 $...$ 

**E** Preview

#### Distribuirea lecției

Lecția poate fi prezentată live, în care elevii trebuie să fie conectați la lecția de pe site sau în ritm propriu, caz în care se alege varianta "Student-paced". Cand lecția este prezentată live, profesorul este prezentatorul și moderatorul lecției, elevii primind pe ecranele lor exact slide-ul prezentat la momentul curent de către profesor. Elevii se pot conecta la lecție fie printr-un link, fie printrun cod al lecției, ambele fiind generate automat atunci cand se creează lecția.

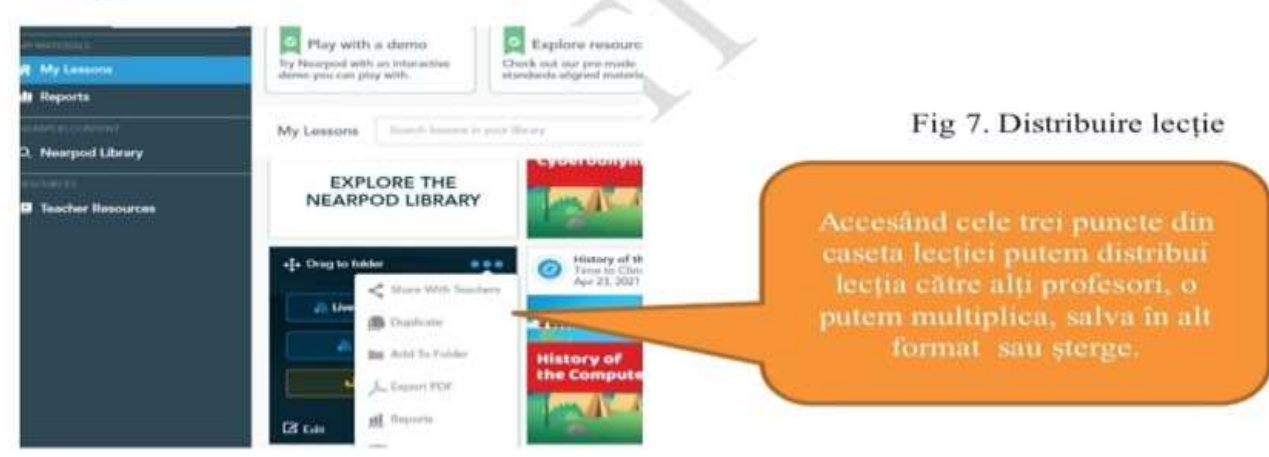

### NEARPOD

![](_page_20_Picture_8.jpeg)

#### **REZUMAT** CE PAȘI PARCURG PENTRU A CREA O LECȚIE ÎN NEARPOD?

➢Intru pe google și introduc adresa [www.nearpod.com](http://www.nearpod.com/)

➢Îmi creez un cont de profesor (Teacher). Acdeasta înseamnă că voi completa în câmpurile aferente numele profesorului, adresa de e-mail a profesorului, parola.Imi voi alege apoi un logo (o imagine care va însoți mereu numele meu-sunt diferite figuri amuzante de animăluțe)

➢Pot opta pentru vizualizarea platformei Nearpod in limba română

➢După ce am creat contul pe platforma Nearpod dau click in meniul din stanga pe titlul **Lecțiile mele**

- ➢ apoi observ în centrul paginii două Categorii**: Crea** și **Folder**
- ➢**click pe** titlul **Crea** apoi în submeniul care se deschide **click** pe **Lecție**

# TIPURI DE LECȚII ÎN NEARPOD

După ce m-am logat pe platformă în calitate de profesor cu adresa mea de e-mail și parola și am parcurs pașii enumerați în slide-ul anterior am ajuns la meniul **creaza o lecție.** Dacă îmi doresc să **creez un test cu variante de alegere multiplă** dau **click** pe **Quizes and games** în meniul din stanga.

In meniul Quizes and Games sunt prezente tot felul de activități și tipuri de lecții interesante și interactive pentru elevi de exemplu:

- ➢**Quiz- multiple choice**(Elevii aleg varianta corectă)
- ➢**Draw-it** (elevii deseneaza, aleg o imagine, sau fac corespondența cu un text)
- ➢**Fill in the blank**(Elevii completeaza spațiile libere)
- ➢**Memory test** (se testeaza memoria prin matching games-joculețe prin care se face corespondența intre imagine și text

### CUM CREEZ UN TEST CU ALEGERE MULTIPLĂ?

- După ce m-am logat pe platformă în calitate de profesor cu adresa mea de e-mail și parola aleg din meniu **Creaza o lecție**.
- In submeniul din stânga aleg **Quizes and games**
- Dacă îmi doresc să creez un test cu variante de alegere multiplă pot alege între două tipuri de evaluare: **Quiz** sau **Time to climb**
- Aleg un titlu pentru test
- Inserez intrebarea, cu variantele de raspuns si bifez in dreptul răspunsului **corect**
- Bifez in dreapa intrebarii timpul alocat pentru gandirea răspunsului
- Adaug câte întrebări doresc printr-un click pe **Adauga** (Add sau +)

# ALTE TIPURI DE LECȚII ÎN NEARPOD

#### • **Collaborate board(have an interractive class discussion)-lecție interactivă**

➢ Adresez o intrebare pt întreaga clasă, o scriu în aplicație, aplicația îmi generează un cod pe care îl transmit elevilor, elevii raspuns în scris, iar eu vad în timp real înm contul meu la rubrica Rapoarte răspunsurile tuturor pe măsură ce le scriu

#### • **Flip(import a flip to collect video answers)**

- ➢ Colectez videoclipurile create de către elevi ca sarcină de lucru a elevi ca sarcină de lucru
- **Poll( take a vote, highlight opinions and more)**
- ➢ Realizez un sondaj, adun opinii, idei din partea elevilor, sesiune de brainstorming
- **Open-End Questions (ask for a written or audio response)**
- Itemi cu răspuns deschis (solicit un răspuns scris sau audio din partea elevilor)

# 8 MOTIVE PENTRU A FOLOSI NEARPOD LA CLASA

#### **1. Nearpod este excelent pentru a crea videoclipuri YouTube interactive**

- ➢ Pur și simplu selectați-l pe cel dorit și apoi puteți adăuga întrebări de evaluare în anumite puncte de-a lungul drumului. Deci, tot ce trebuie să facă elevii este să urmărească și să selecteze răspunsul corect în timp ce privesc – asigurându-se că acordă atenție și permițându-vă să vedeți cât știu sau domeniile care necesită atenție.
- ➢Utilizarea realității virtuale este un plus, deoarece Nearpod funcționează cu căști VR pentru a permité elevilor să exploreze o zonă, la fel ca o excursie la școală, numai fără o limită a distanței.
- ➢Faptul că profesorii au acum capacitatea (prin mai multe instrumente) de a-i duce practic pe elevi în locuri, trecute și prezente, pentru a-și îmbogăți experiența de învățare este pur și simplu uimitor!
- ➢Nearpod le permite profesorilor să încorporeze excursii virtuale în lecțiile lor pentru a transporta elevii în locuri uimitoare din întreaga lume.
- ➢ Când elevii își folosesc telefoanele inteligente sau tabletele, pot chiar să meargă prin aceste locuri. Elevii care folosesc un Chromebook sau un laptop pot trage și mări imaginea în timp ce călătoresc în locuri îndepărtate

**2. Capacitatea de a desena direct pe diapozitive este o modalitate utilă de a oferi elevilor libertatea de a interacționa, fie adăugând propriile imagini, fie desenând pe o hartă sau adnotând o diagramă.**

**3. Tablourile de colaborare permit elevilor să contribuie cu perspective multiple care pot fi utile atât în clasă, cât și de la distanță.** 

În **modul controlat de elevi**, aceștia pot merge în ritmul lor, în timp ce în **modul controlat de profesor**, puteți oricând face o pauză și a reflecta sau extinde punctele prezentate, în direct.

Ca instrument de diferențiere, acest lucru este util, deoarece elevilor li se pot atribui diferite niveluri de sarcini la care toți lucrează în ritmul lor.

**4. Întrebările la sondaj și chestionarele cu alegeri multiple sunt, de asemenea, părți utile ale instrumentelor de evaluare care permit profesorilor să obțină o soluție la modul în care învață elevii.**

**5. Nearpod funcționează pe ORICE dispozitiv, indiferent dacă elevii au iPaduri, computere sau alte tablete. Acest lucru este excelent mai ales pentru școlile care permit elevilor să-și aducă propriile dispozitive.**

#### • **6. Profesorul controlează complet dispozitivele elevilor.**

- ➢Înainte de lecție, profesorul oferă un cod pentru ca elevii să se alăture sesiunii. Odată înscriși, elevii își trimit numele, ceea ce îi permite profesorului să vadă pe iPad-ul profesorului numele elevilor care s-au alăturat.
- ➢ Când toți elevii s-au alăturat, profesorul poate împărtăși primul diapozitiv al prezentării și poate începe lecția.
- ➢Studenților li se permite doar să vadă diapozitivul pe care profesorul îl împarte, ceea ce asigură că elevii sunt în sarcină.
- ➢Dacă elevii încearcă să meargă la următorul diapozitiv, aplicația nu le va permite să facă acest lucru.
- ➢Elevii pot ieși din aplicație, dar profesorul este notificat când se întâmplă acest lucru. Aceasta este o caracteristică plăcută atunci când tocmai începeți o sală de clasă 1: 1 sau lucrați cu elevi în grupuri mici, mai ales în ceea ce privește managementul clasei.

#### **7.Elevii pot adnota diapozitive pentru a-și explica gândirea despre un anumit subiect.**

- De exemplu, dacă predă un concept de matematică, elevii pot arăta cum să rezolve problema folosind funcția instrumentului stilou.
- Atunci când elevul folosește instrumentul de desen, el are capacitatea de a-și trimite munca.
- Profesorul are apoi capacitatea de a alege un răspuns al elevilor pentru a-l împărtăși cu ceilalți elevi.
- Acest răspuns poate fi văzut pe toate dispozitivele studenților.
- De asemenea, elevii pot susține un test sau un sondaj direct pe dispozitiv.
- **Un aspect foarte important este faptul că, informațiile sunt salvate pe site-ul Nearpod pentru analiza profesorilor! Diapozitivele adnotate ale elevilor sunt, de asemenea, salvate.(**in meniu la rubrica **Rapoarte (Reports)** profesorul poate vizualiza oricând toate temele și răspunsurile elevilor)

#### **8. Evaluarea formativă este esențială în orice clasă**

- ➢Atunci când creează lecții Nearpod, profesorii pot încorpora **o varietate de întrebări de evaluare formativă – includ alegere multiplă, adevărat/ fals și unul dintre preferatele mele: desenează-l –** în prezentarea lor.
- ➢ Când lecția este lansată și clasa continuă activitatea, elevii vor vedea întrebările pe ecranul lor, iar **profesorul poate vizualiza rezultatele clasei în timp real**.
- ➢De asemenea, profesorii pot adăuga întrebări de evaluare formativă "din mers" în timpul lecției, după cum este necesar.